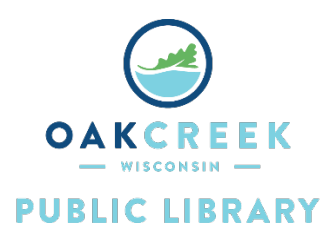

# Kodak Scanza Digital Film

# & Slide Scanner Instructions

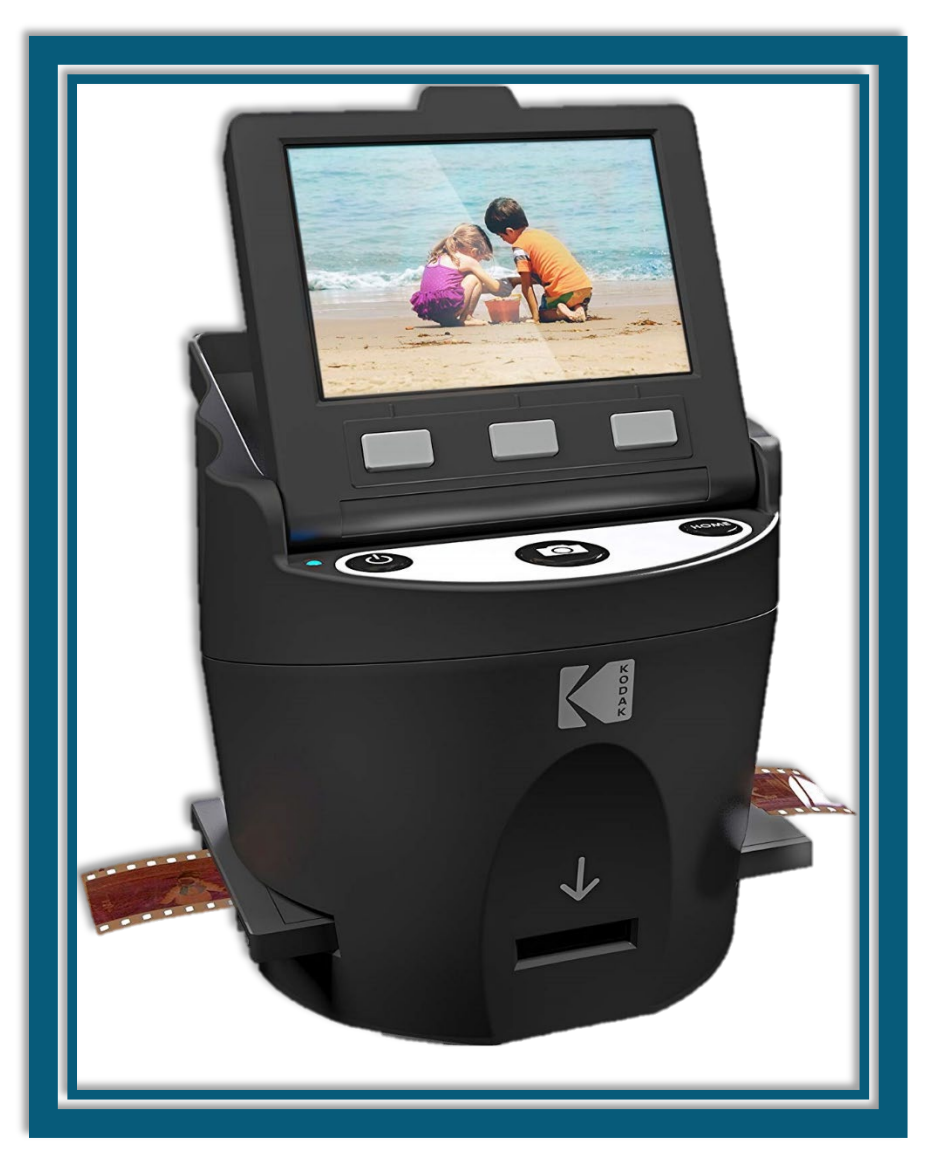

# Contents

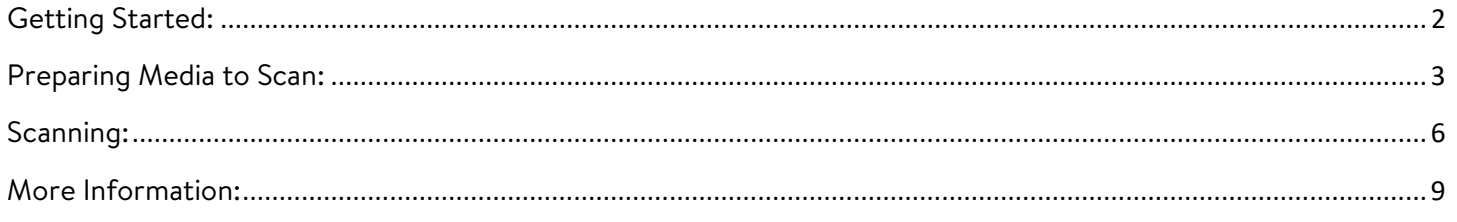

# <span id="page-1-0"></span>Getting Started:

The Kodak Scanza Digital Film & Slide Scanner is designed to digitize your 35mm, 126, 110, Super 8, and 8mm film negatives and slides. Oak Creek Public Library provides the scanner, SD card, adapter trays, inserts, USB/mini-USB connector cable, and cleaning brush.

## **You will need:**

- Your personal slides, negatives, and/or film
- Storage space
	- o If you do not have enough space on your PC, you can purchase USB flash drives or hard drives from stores like Amazon, Target, Walmart, OfficeMax, or Best Buy.
	- o Alternatively, you can upload your finished product to the Cloud (e.g., Google Drive or Dropbox).

### **What you can do with the Kodak Scanza Digital Film & Slide Scanner:**

- Easily convert slides, film negatives, and Super 8 to JPEGs.
- Adjust the scanning resolution, image brightness, and coloration.
- Store and preserve your treasured memories for later viewing.

#### **Scanner Parts**

- Film feed
- Tilt-up LCD screen

#### **Buttons**

- 1. Power button: press and hold to turn the device on and off
- 2. Capture button (camera icon): captures the image or brings up the capture view screen
- 3. Home button: takes you to the Home screen
- 4. Function keys (soft keys): each function is indicated by the text that will appear on the screen above the corresponding key

# <span id="page-2-0"></span>Preparing Media to Scan:

Before using the scanner, make sure that the SD card provided by the library is already inserted into the back of the scanner. If it is not inserted, then the scanner will not work. Also make sure that the mini-USB plug is connected to the appropriate port on the back of the scanner with the USB plug on the other end of the cable connected to the computer. This is how the scanner receives power to turn on.

Load your film or slide into the appropriate adapter then insert the adapter according to the Tray Directory in this instructional booklet or by navigating to Home > Settings > Film Tray. Each adapter tray and insert is clearly marked and numbered.

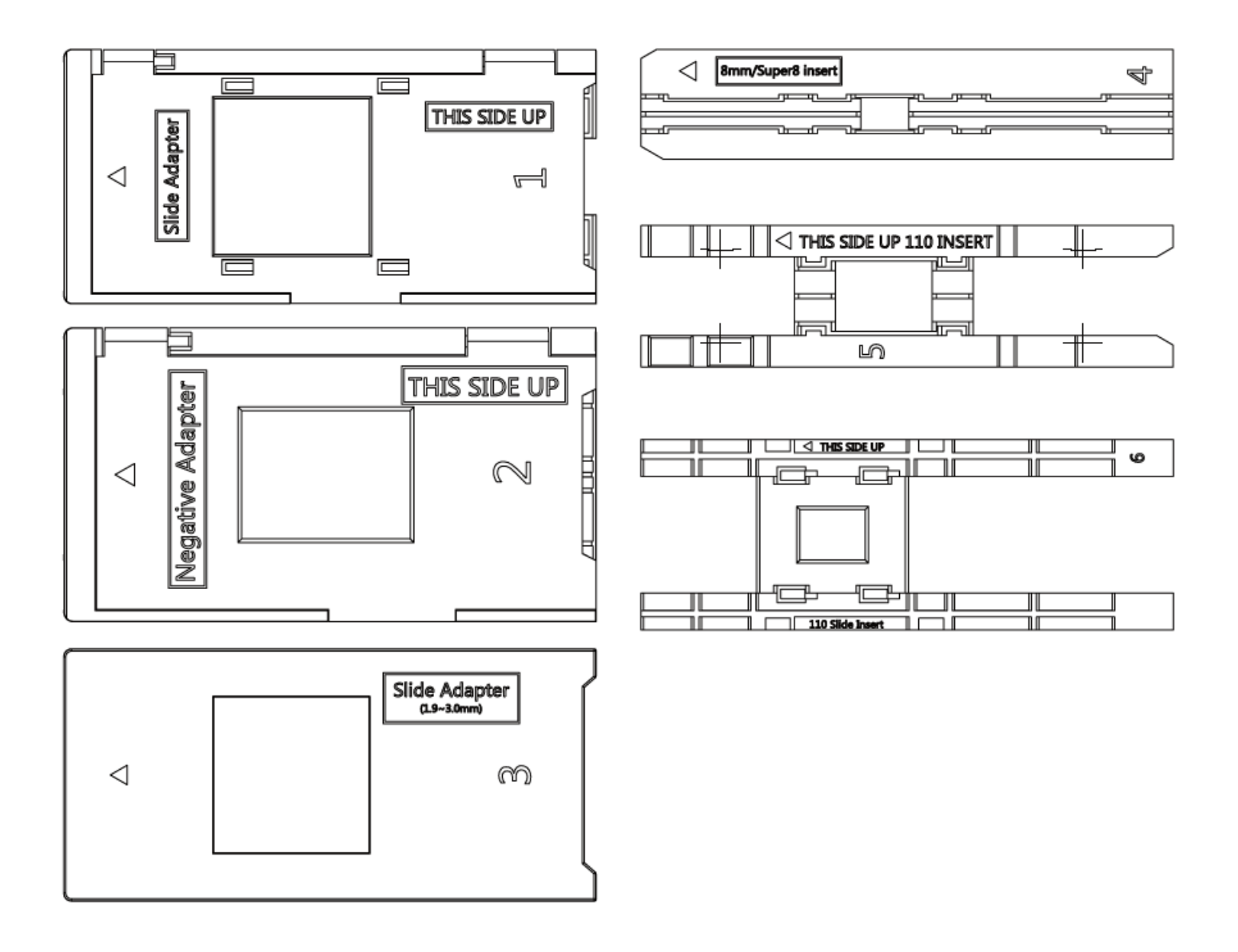

# **TRAY DIRECTORY**

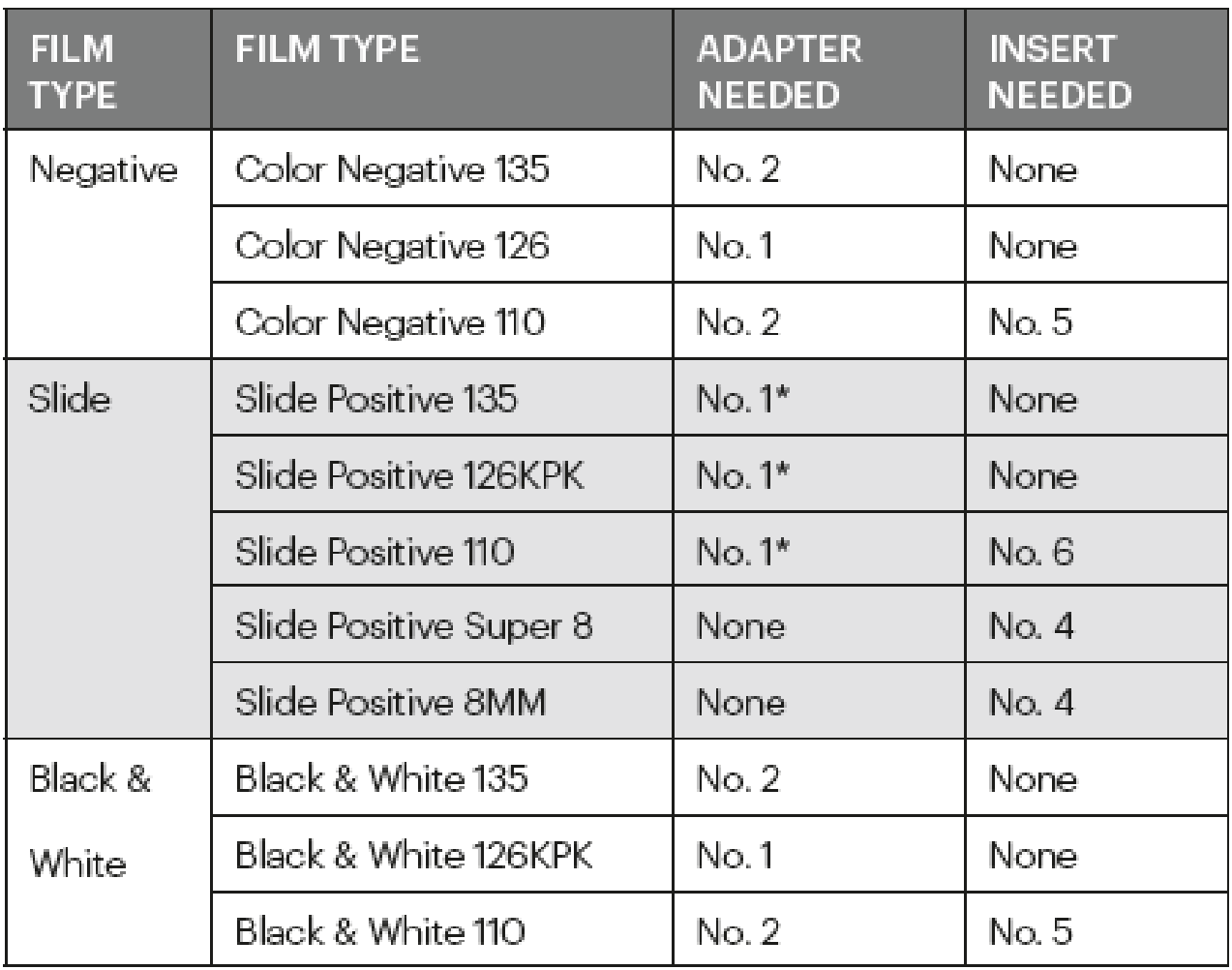

\*Note: Use adapter #3 for slides with a thicker casing (plastic).

Use adapter #1 for slides with a thin cardboard casing.

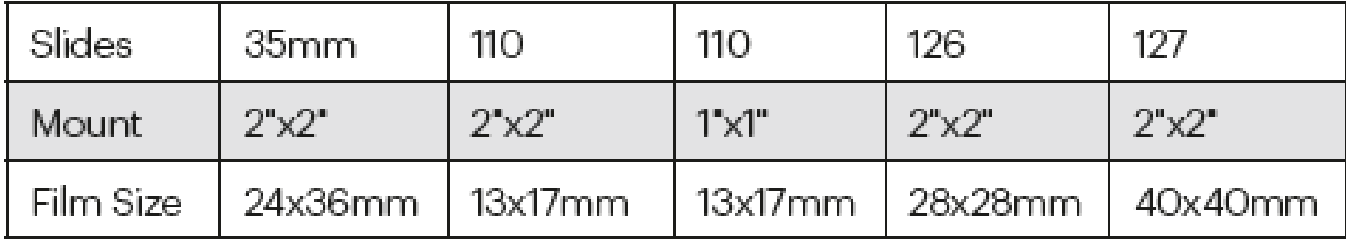

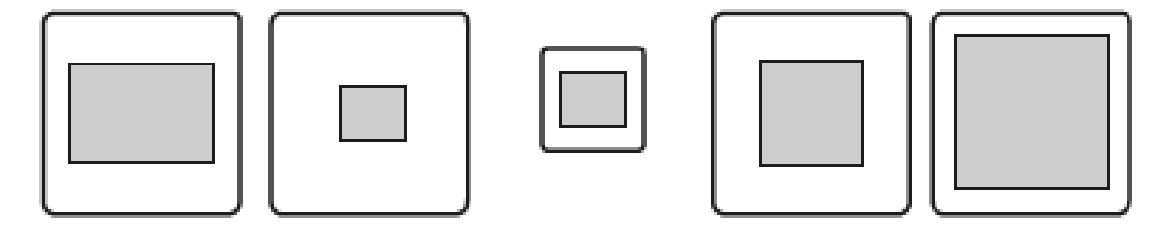

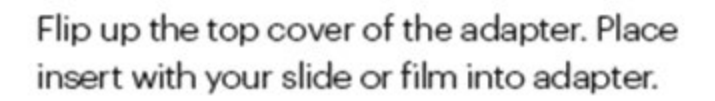

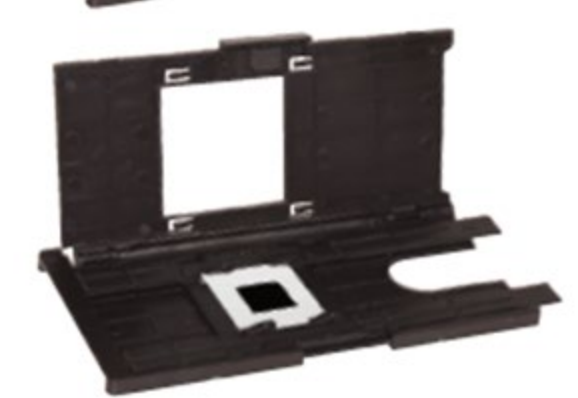

This film scanner features speed-load adapters to make scanning easy and straightforward. Simply push them into the device until you hear a click, and you can feed in slides or negatives one after the other without needing to remove and reload the adapters.

K

Note: When loading 8mm film, always ensure that the side ridges are facing to the right side of the adapter, towards where the number is written.

# <span id="page-5-0"></span>Scanning:

Once you power on the scanner, the LCD screen will display the currently selected film type, adapter, and insert information for 5 seconds before it brings up the capture mode screen.

The Home screen will appear when the unit is powered on, after the Home button is pushed, and whenever SAVE/EXIT is selected from the menu. Please note that SAVE/**EXIT** has a different function than SAVE/**BACK**. Selecting SAVE/BACK will take you back to whichever submenu you are currently using. The submenus include Gallery, Capture, and Settings.

## **Capture Mode**

- 1. Press the function key under the Capture icon on the screen. Your loaded image will appear on the LCD screen. The status bar on the top—indicating the active mode and settings—will disappear after 15 seconds. Press any function key to bring it back.
	- a. The underlined text indicates the highlighted setting. The highlighted settings can be accessed by pressing the Select button.
	- b. By selecting color adjustment, you will be taken to the settings menu to adjust the color of the photo.
	- c. By selecting Info, you will be taken to a screen that tells you which adapters are needed for the current mode. If you want to change the film type, you will need to do so manually in the Film Type settings.
- 2. Press the Capture button to capture and save an image. Please note that an ERROR message will appear if the SD card is full or if no memory card is inserted into the unit.
- 3. Press any function key to bring up the status bar at the top of the screen.
- 4. The Color Adjustment screen will appear.
	- a. Press the right function key (Info) to review your film type, adapter, and insert.
	- b. Press the center function key (Select) to adjust color and brightness.
	- c. Press the left function key to return to the image and then press Select to go back to capture mode.

### **Color and Brightness Adjustment**

- 1. To adjust brightness and color, press the center function key (Select).
- 2. 'Brightness' will be highlighted in the status bar. Press the center key (Adjust) to bring up the brightness scale. Use the keys under the left < and right > arrows to increase > or decrease < the brightness.
- 3. Press the center function key (Save/Back)
- 4. Choose the right function key (down arrow) to scroll through brightness and color settings.

There are 4 color adjustment settings:

 $R = Red$  G = Green B = Blue RESET = Default color and brightness setting

For each setting, a scale will appear at the bottom of the screen. Press the center function key (Adjust) to adjust each color, then press the function keys under the decrease – and increase + symbols. Press the center function key again (Save/Back) to save your selection. Use the right key (down arrow) to navigate each color setting. Please note that the color adjustment resets to the default "0" after the film scanner has been restarted.

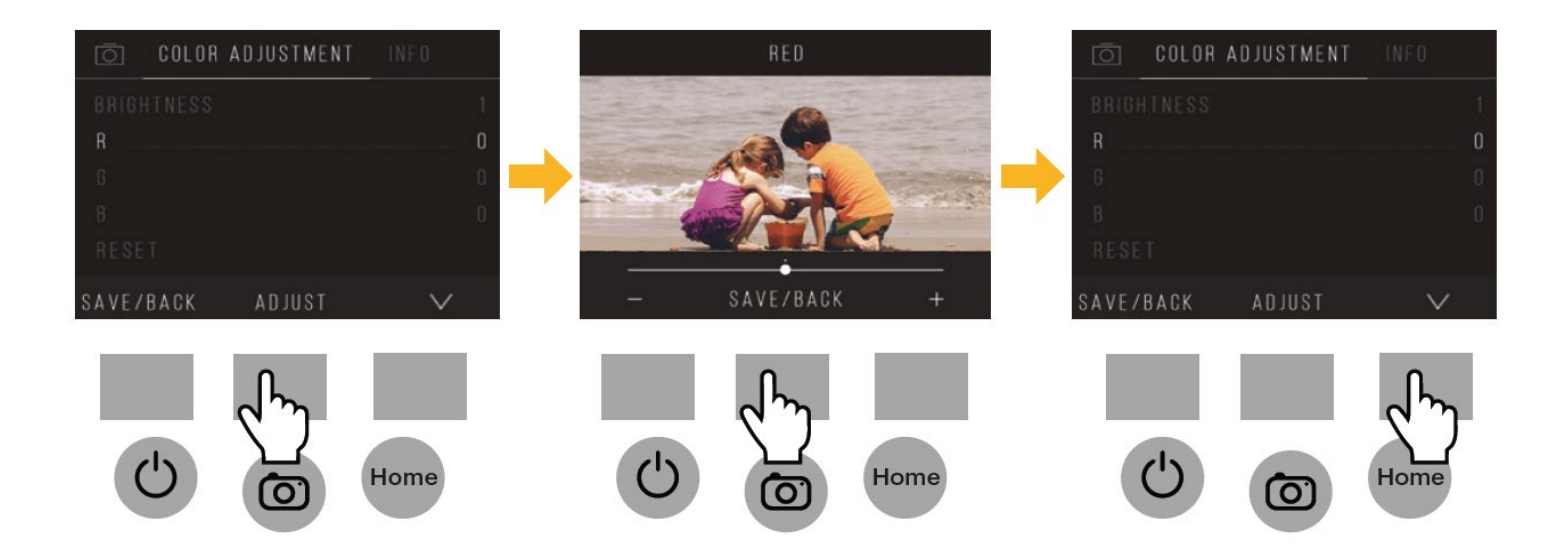

## **Gallery Mode**

- 1. Press the Home button and select the function key under Gallery to view and edit your images.
- 2. Use the left < and right > function keys to scroll through the images.
- 3. To edit or delete and image, choose the center function key (Select) when that image appears on the screen.
- 4. Press the function keys under the right > symbol to navigate the choices in the top status bar: Rotate, Flip (>|<), Delete, and Slideshow. Press the function key under Select when you have made your choice.

#### **Settings Mode**

From the Home screen, select Settings by pressing the function key under the Settings icon. Press the corresponding function key under the left < and right > arrow symbols to scroll through the settings. Press the function key under any of the icons that appear on the screen to enter that function's submenu.

- Film Type
	- o Choose one of the 3 film types and a film size:
		- **Negative: 135, 110, 126**
		- Slides: 135, 110, 126, SUPER8, 8MM
		- B&W: 135, 110, 126
	- o Once the film type and size are selected, a confirmation screen with appear with directions. Press Save/Exit and return to the Home screen.
- **Resolution** 
	- o Choose between the standard 14-megapixel scan or enable the built-in software interpolation to enhance the image quality to 22.
	- o Once the desired setting is selected, press the Save/Exit button.
- LCD Brightness
	- $\circ$  Use the + and keys to adjust the brightness of the LCD screen.
	- o To confirm your selection, press the Save/Exit button.
- USB Upload
	- o This mode will allow you to access the SD card from the connected computer. Please note that you will be unable to use the scanner when you are actively connected to the computer.
		- Select USB Upload from the settings menu.
		- Wait for the scanner to connect to the computer. This may take a few seconds. When connecting, your computer will recognize the scanner as an external device.
		- On the computer, select any or all photos from the scanner and move them to the computer desktop. From there, you can move the files to your own connected USB flash drive/hard drive or upload to your cloud account.
		- When finished, select the disconnect option on the scanner screen and then unplug the USB cable from the computer.
- Film Tray
	- o From the Tray Directory, you can see which adapter you need for each compatible film or slide type.
	- o Please note that the film type cannot be actively changed from the Tray Directory. To change the film type, select Film Type from the Settings menu.
- Memory
	- o You can see the currently used and available space on the inserted SD card. Please note that the image count is approximate and may not be an exact count.
- Language
	- o Cycle through the available languages using the arrow buttons. To confirm your selection, press the Save/Exit button.

# <span id="page-8-0"></span>More Information:

These instructions have been curated from the Kodak Scanza Digital Film Scanner Manual. The Manual is also provided for your reference.